# Guide d'utilisation du site transactionnel du Service de certification du ministère de la Justice

Direction générale des registres et de la certification du ministère de la Justice

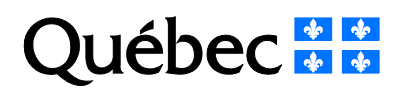

## **Mise en garde**

Selon l'environnement technologique utilisé, le fonctionnement du site transactionnel peut différer de celui décrit dans ce document. Il est donc fortement recommandé de vérifier d'abord les exigences techniques requises, puis, si l'environnement technologique diffère de celui indiqué dans le présent document, de communiquer avec son centre d'assistance technologique.

#### **Note**

 Ce document comporte plusieurs noms composés de mots ou d'expressions qui constituent des marques de commerce. Afin d'alléger le texte et d'en faciliter la lecture, les symboles « <sup>MC</sup> », « ™ », « <sup>MD</sup> » ou « ® » ne sont pas mentionnés à la suite de ces mots ou expressions.

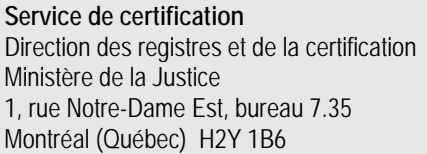

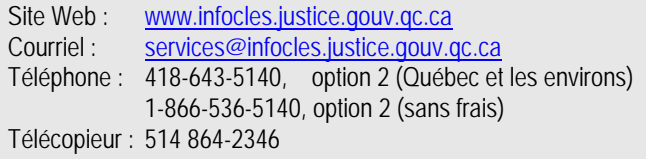

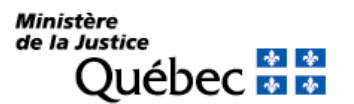

Guide d'utilisation du site transactionnel du Service de certification du ministère de la Justice Dernière mise à jour : 20 juillet 2021 Page 2/8

# **Table des matières**

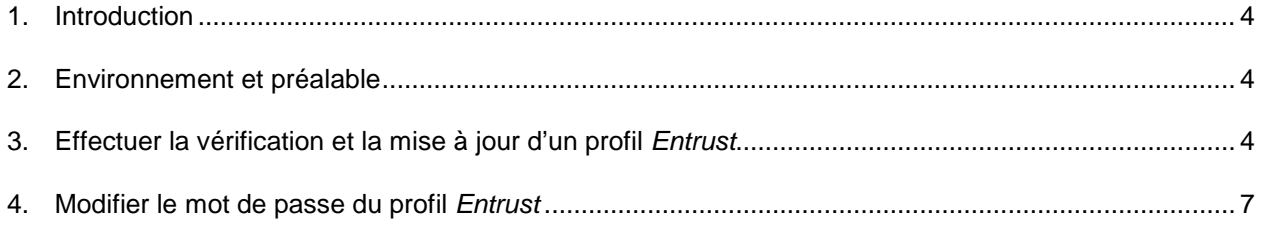

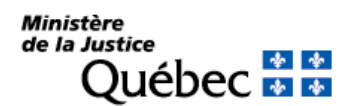

Direction générale des registres et de la certification

Guide d'utilisation du site transactionnel du Service de certification du ministère de la Justice Dernière mise à jour : 20 juillet 2021 Page 3/8

#### <span id="page-3-0"></span>**1. Introduction**

Ce document décrit les activités possibles à partir du site transactionnel du Service de certification du ministère de la Justice (MJQ). Ce site permet la création et la récupération d'un profil *Entrust*, la modification du mot de passe lié au profil *Entrust* ou la vérification et la mise à jour d'un profil *Entrust*. Il est accessible à l'adresse : [https://safau.infocles.justice.gouv.qc.ca/GestionProfil.](https://safau.infocles.justice.gouv.qc.ca/GestionProfil)

Le présent guide n'explique pas la création et la récupération d'un profil *Entrust*, lesquelles étant  $\sqrt{2}$ exclusivement réalisées avec l'assistance d'un technicien du Service de certification du MJQ. Les captures d'écran illustrées dans le présent guide ont été réalisées avec le navigateur Web *Internet Explorer 11.*

### <span id="page-3-1"></span>**2. Environnement et préalable**

- Environnement : Le site peut être utilisé avec les dernières versions des navigateurs Web suivants : *Internet Explorer 11*, *Edge*, *Chrome*, *Firefox* et *Safari*.
- Préalable : Détenir des clés et des certificats valides délivrés par le Service de certification du MJQ.

## <span id="page-3-2"></span>**3. Effectuer la vérification et la mise à jour d'un profil** *Entrust*

1. À partir de la page d'accueil du site transactionnel, cliquer sur l'hyperlien « Vérifier et mettre à jour votre profil Entrust ».

La page suivante apparaîtra pour s'authentifier au site transactionnel.

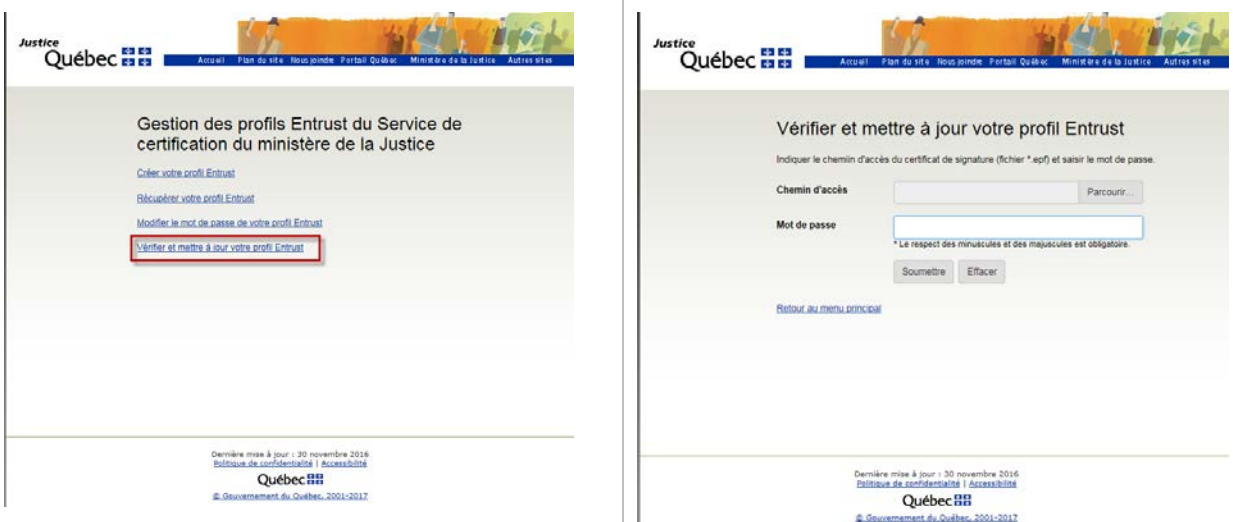

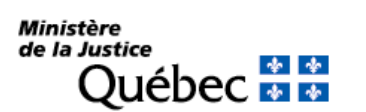

2. Cliquer sur le bouton « Parcourir » pour spécifier l'emplacement du certificat.

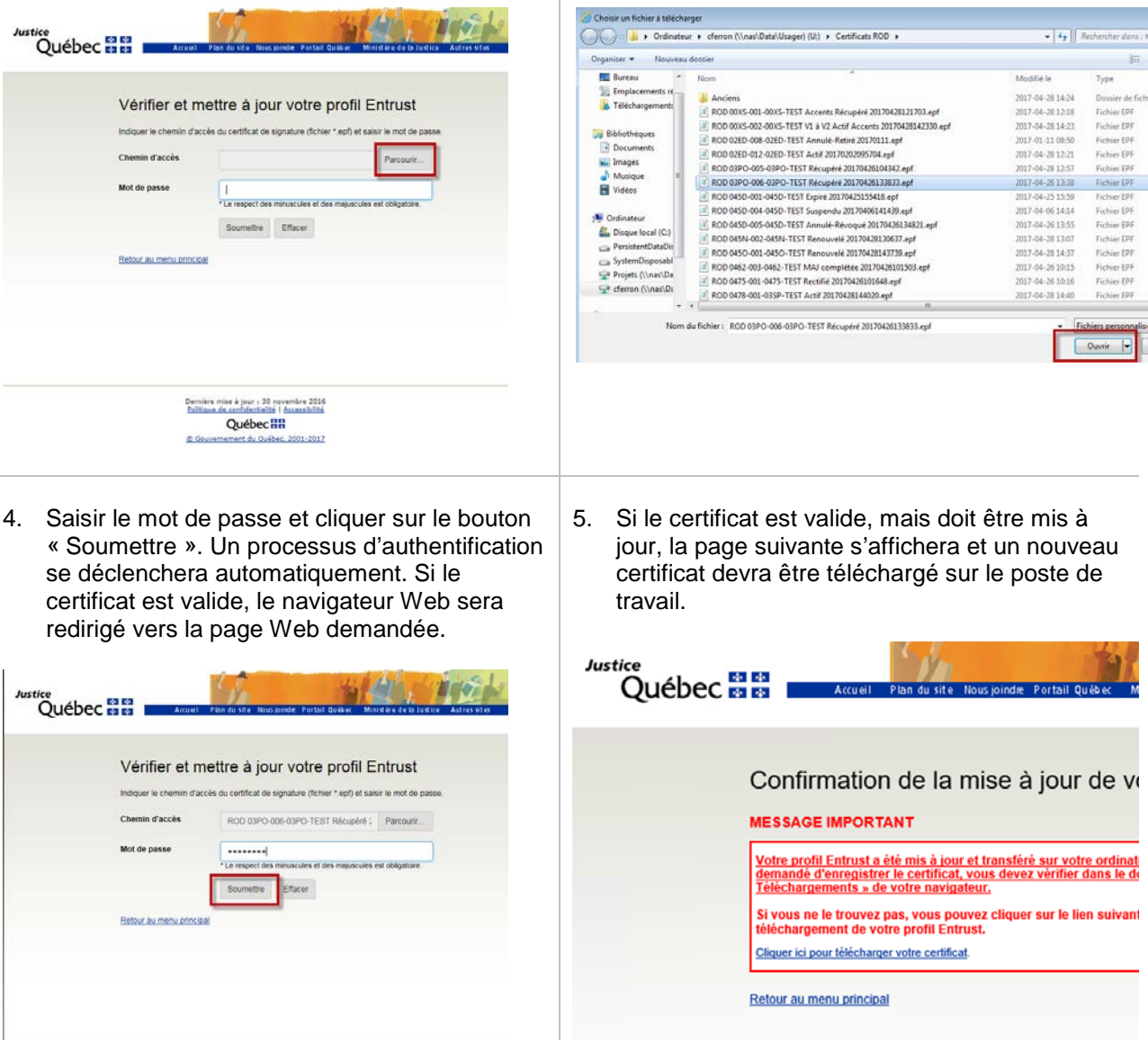

6. Lors du téléchargement avec le navigateur Web *Internet Explorer 11*, la fenêtre suivante s'affichera.

Dernière mise à jour : 30 novembre 2016<br>Politique de confidentialité i Accessibilité Québec 88

nt de Québec, 2001-2017

 $\bullet$ 

7. Cliquer sur la flèche à droite du bouton « Enregistrer » et sélectionner l'option « Enregistrer sous ».

3. Naviguer jusqu'à l'emplacement du certificat, le sélectionner et cliquer sur le bouton « Ouvrir ».

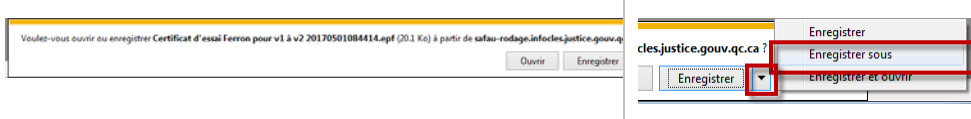

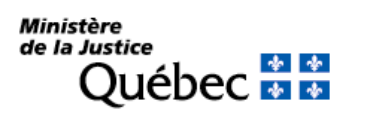

8. Naviguer sur le poste de travail jusqu'à l'emplacement désiré pour l'enregistrement du profil et cliquer sur le bouton « Enregistrer ». Comme il s'agit d'une nouvelle version du certificat, il faut détruire l'ancienne version (fichier avec l'extension « .epf »).

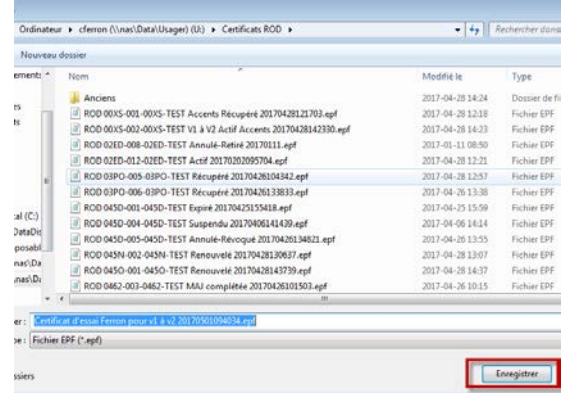

9. Si le certificat n'est pas valide, un message d'erreur s'affichera et l'opération s'arrêtera.

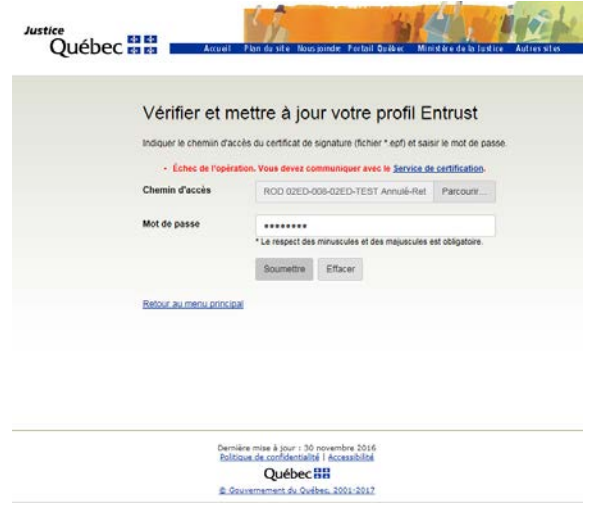

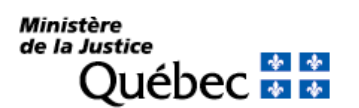

#### <span id="page-6-0"></span>**4. Modifier le mot de passe du profil** *Entrust*

- 1. À partir de la page d'accueil, cliquer sur le lien « Modifier le mot de passe de votre profil Entrust ».
- $H^{-1}$ <sub>tice</sub><br>Québec 器器 Gestion des profils Entrust du Service de certification du ministère de la Justice Créer votre profil Entrust Récupérer votre profil Entrus r le mot de passe de votre p .<br>Damière mise à jour : 30 novembre 2011<br>Politique de confidentialité | Accessibilité **Québec HH**
- 2. Cliquer sur le bouton « Parcourir » pour spécifier l'emplacement du certificat.

 $\mathcal{L}$  , and  $\mathcal{L}$ 

 $\overline{1}$ 

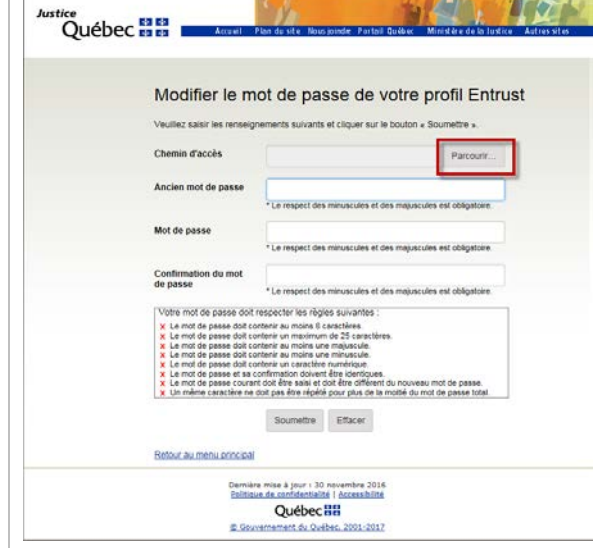

3. Naviguer jusqu'à l'emplacement du certificat, le sélectionner et cliquer sur le bouton « Ouvrir ».

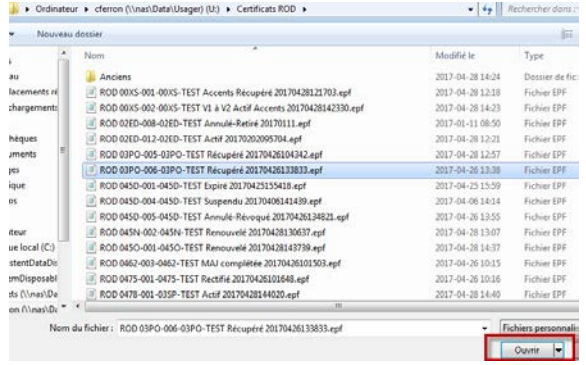

4. Saisir le mot de passe actuel dans le champ « Ancien mot de passe ».

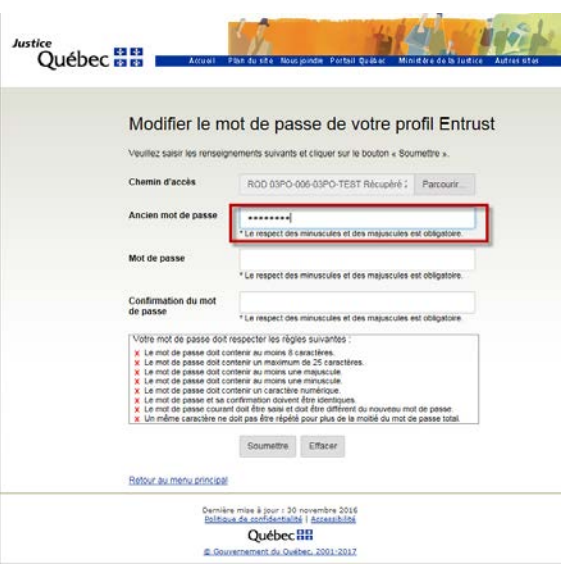

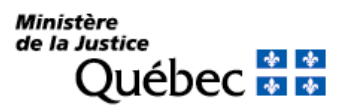

5. Saisir le nouveau mot de passe dans les zones de saisie en s'assurant de respecter les spécifications minimales et cliquer sur le bouton « Soumettre ».

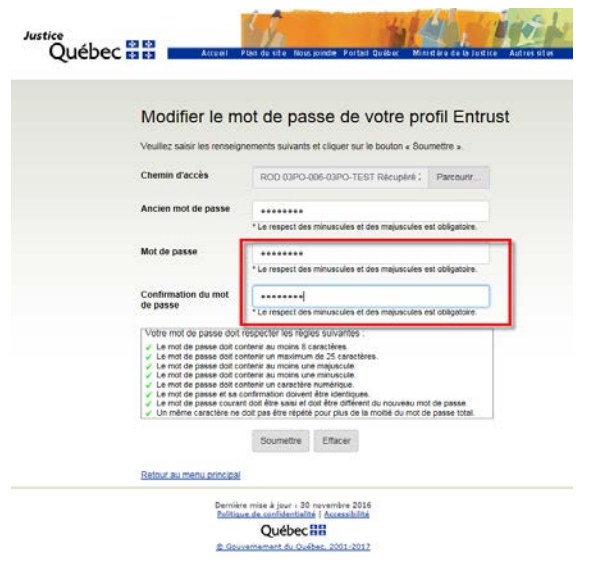

6. Une page de confirmation apparaîtra lorsque le processus de changement de mot de passe sera terminé. Selon le navigateur Web utilisé, un nouveau profil « .epf » devra être téléchargé sur le poste de travail.

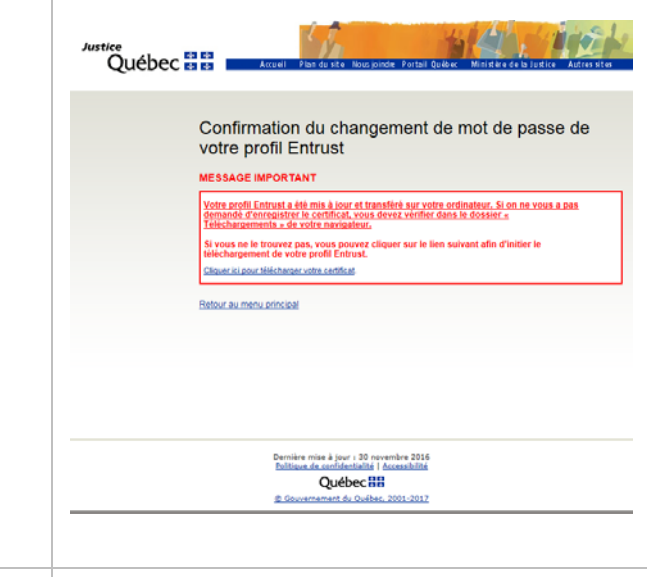

7. Lors du téléchargement avec le navigateur Web *Internet Explorer 11*, la fenêtre suivante s'affichera.

vous ouvrir ou encepistrer Certificat d'essai Ferron pour v1 à v2 20170501084414.epf (20.1 Ko) à partir de safau-rodage infocles iustice

8. Cliquer sur la flèche à droite du bouton « Enregistrer » et sélectionner l'option « Enregistrer sous ».

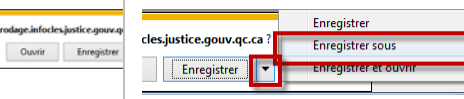

9. Naviguer jusqu'à l'emplacement du certificat, le sélectionner et cliquer sur le bouton « Enregistrer ». Comme il s'agit d'une nouvelle version du certificat, il faut détruire l'ancienne version (fichier avec l'extension « .epf »).

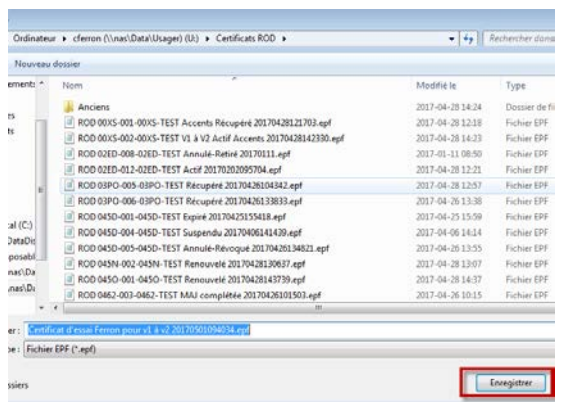

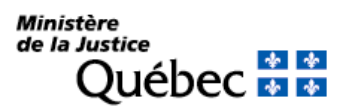